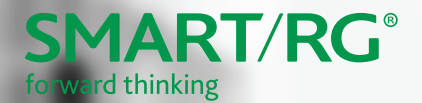

### **Quick Start Guide SR616ac**

This Quick Start Guide shows you how to set up and start using your new gateway.

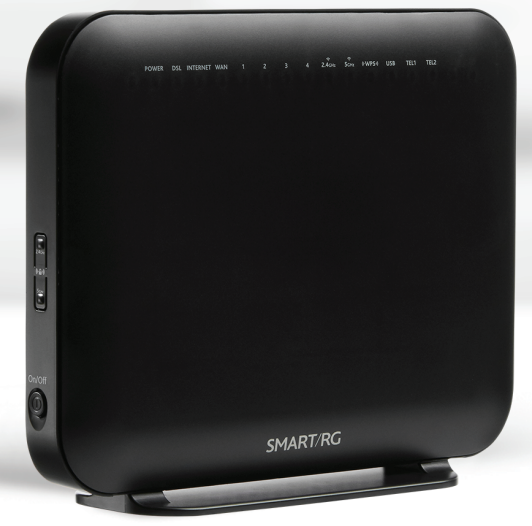

# <span id="page-1-0"></span>**Installation**

- 1. Connect one end of the included phone cable to the **DSL** port on the gateway and connect the other end to the wall jack.
- 2. Connect one end of an Ethernet cable to a **LAN** port of the gateway and connect the other end to your PC.
- 3. Plug the power adapter into the wall outlet and connect the other end of it to the **Power** port of the gateway.
- 4. Turn on the unit by pressing the **On/Off** button on the left side of the gateway.

Your gateway is now automatically being set up to connect to the Internet. This process may take a few minutes to complete before you can begin using your Internet applications (browser, email, etc.).

#### **Notes:**

- <sup>l</sup> If you use 3G WAN service, connect the 3G USB data card to the **USB** port of the gateway. If you use the Ethernet uplink, connect to the **WAN** port with an Ethernet cable.
- You cannot use the xDSL uplink, 3G WAN service, and Ethernet uplink at the same time.

If you are unable to connect to the Internet, confirm that all connections are in place and the gateway is turned on.

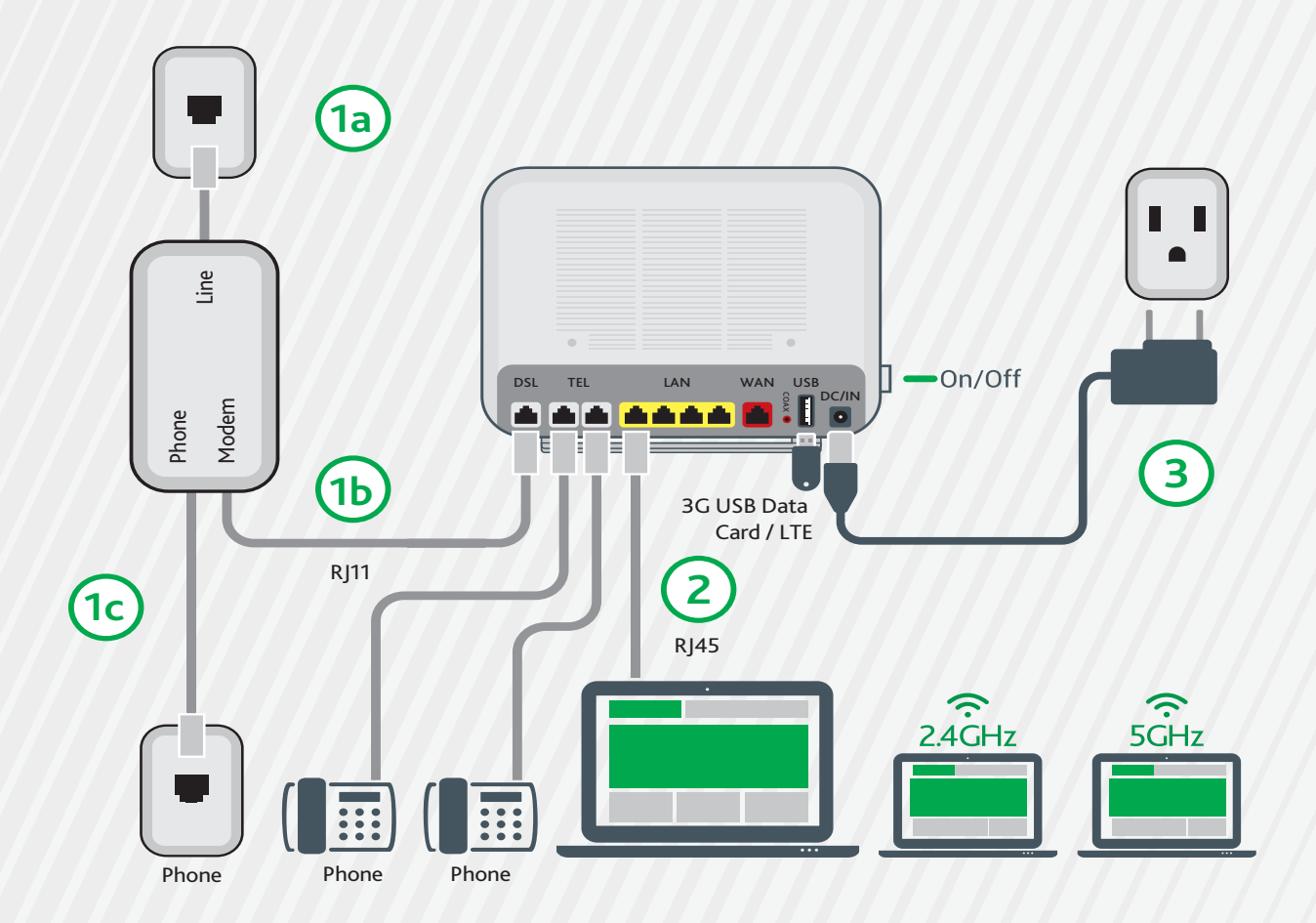

# **LED INDICATORS**

The LEDs on the front of the SR616ac gateway can help you

understand the current state of your adapter.

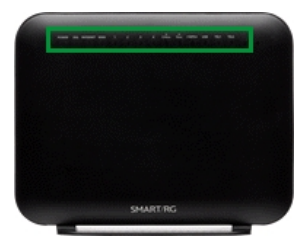

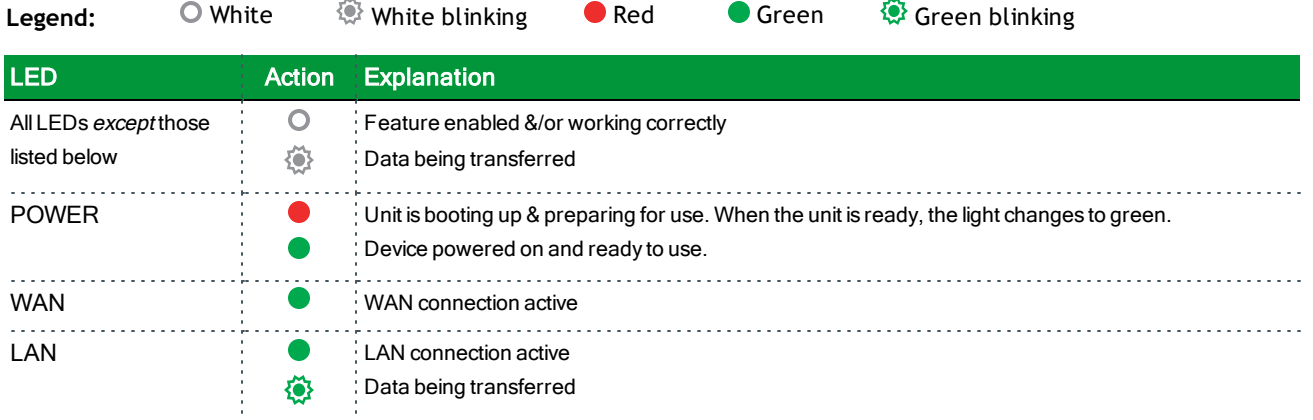

# **Quick Gateway Configuration**

**Warning:** Do not press the **Reset** button unless you want to clear the current settings. The **Reset** button is in a small circular hole on the rear panel. If you want to restore the default settings, insert a thin wire (such as a paper clip) into the hole, press the **Reset** button for 1 second, and then release the button. The system reboots and returns to the factory defaults.

#### *Logging in to your gateway*

To change the settings on your gateway, you must log in to the gateway's interface. Make sure that you have completed the steps in ["Installation"](#page-1-0) on page 2 before you begin.

1. Open your internet browser application and type 192.168.1.1 into the address line. The login dialog appears.

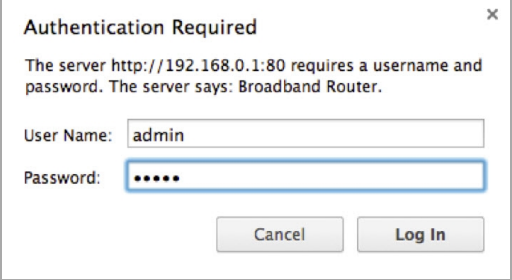

2. Enter the factory default credentials shown below and click **Log In**.

**User Name:** admin **Password:** admin

**Note:** Your service provider may use other settings. Contact your provider for details.

#### *Configuring the WAN manually*

If the automatic connect process is unsuccessful, refer to the **Advanced Setup** > **Layer 2 Interface** and **WAN Service** sections of the *SmartRG SR616ac Gateway User Manual* to manually establish a connection.

#### *WiFi Setup*

Two methods,  $(A)$  WPS and  $(B)$  Manual, are available for WiFi setup. Perform the steps on this page first, and then follow the instructions for the applicable method. The default settings work for most situations.

- 1. In the left menu, click **Wireless** and then click **2.4 GHz Band** or **5 GHz Band**. The fields are the same for both options. The wireless radio is enabled by default.
- 2. Continue with the steps for the method you prefer.

#### *WPS Method*

If the device you wish to connect to the Internet via your gateway supports the WPS secure Wi-Fi connection method, follow these steps.

- 1. In the left navigation bar, click **Wireless**, then click the band that you want to configure, and then click **Security**.
- 2. In the **Enable WPS** field, make sure that **Enabled** is selected, and then click **Apply/Save** to save your change.
- 3. On the left side of the gateway's exterior:
	- a. Activate the desired band by pressing **2.4 GHz** or **5 GHz** briefly on the rocker switch.
	- b. Activate **WPS** by pressing the desired band button and holding it down for 7 seconds.
- 4. Within 2 minutes, activate **WPS** on the 3rd party device to which you wish to connect. The device may have a push button on its exterior that you can press, or a clickable button on a software interface. To learn how to use the WPS feature on your client device, refer to its documentation.

Your device should now be connected to your gateway wirelessly using WPS. If you encounter problems with the WPS setup such as connection failure, refer to your client device for further instructions.

#### *Manual Method*

Set up your gateway's parameters first, then follow these steps.

- 1. In the left menu, click **Wireless** and then the band that you want to configure.
- 2. Click **Security** and scroll down to the **Manual Setup AP** section.
- 3. If your gateway supports multiple wireless networks, select the **SSID** of the network you wish to configure. You will need this ID for step 8.
- 4. Select the desired **Network Authentication**. Make sure that the host devices you intend to use support the selected authentication type.
- 5. Choose a **WPA Passphrase** and type it in to this field. You will need this passphrase for step 8.
- 6. Select any desired **encryption preferences** in the lower three fields.
- 7. Click **Apply / Save**.
- 8. Follow the WiFi connection instructions provided with your client device to connect to the router. Use the **SSID name** you selected in Step 3 and enter the same passphrase that you entered in step 5 to set up the connection on your client device.

# **Record Your SR616ac Wi-Fi Settings**

Predefined wireless settings If you change the preset wireless settings

WiFi network name (SSID)

Network key (password)

## **Additional Support**

If you require further instructions, please contact your local ISP Support.

SMARTRG INC. ALL RIGHTS RESERVED. COPYRIGHT 2018 ©